# DATABASE CLEANUP GUIDE

An Agency Perspective

#### Abstract

A step-by-step guide to keep your agency's CMS data clean which will empower the agency with accurate reports and allow integrated partners to receive correct client information.

HawkSoft User Group (HUG) info@hawksoftusergroup.org 08/05/2019

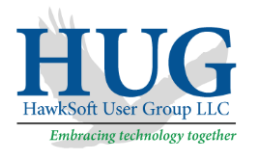

# Table of Contents

| Introduction/Purpose                                                           | 2    |
|--------------------------------------------------------------------------------|------|
| Disclaimer                                                                     | 2    |
| User Permissions                                                               | 3    |
| Using Agency Intelligence Reports for Database Cleanup                         | 4    |
| How to Run Agency Intelligence Reports                                         | 4    |
| Saving a Report                                                                | 5    |
| Cleanup CSR                                                                    | 6    |
| Cleanup Producer                                                               | 7    |
| Cleanup Client Office and Policy Office                                        | 8    |
| Cleanup Application Type                                                       | 9    |
| Cleanup Line of Business                                                       | . 10 |
| Cleanup Policy Title                                                           | .11  |
| Correcting the Policy/Company Setup                                            | . 12 |
| Correcting the Individual Policies                                             | . 12 |
| Cleanup Company                                                                | .13  |
| Correcting Policy/Company Setup                                                | .13  |
| Correcting the Individual Policies                                             | . 14 |
| Cleanup Customers with no Last Names                                           | . 15 |
| Cleanup Phone Numbers Not Linked to a Contact Profile                          | .16  |
| Cleanup Email Addresses                                                        | . 19 |
| Duplications of Contact Profiles                                               | 22   |
| Annual Premium Discussion                                                      | .23  |
| Using Advance Reports for Database Cleanup                                     | .24  |
| Creating the Custom Report                                                     | 24   |
| Clean up Client Type                                                           | . 28 |
| Cleanup Client Status – (Clients That Are Not Active but Have Active Policies) | . 28 |
| Cleanup Client Status - (Active Clients with No Active Policies)               | . 28 |

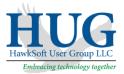

# Introduction/Purpose

An agency management system is a powerful tool. One of the most important functions is using the system to analyze and understand your agency through reports. However, the reports are only as accurate as the data that was entered. Relying on human accuracy in data entry or even from downloads would be great if those systems were perfect, but you won't know until you audit your own data. This document will provide step-by-step instructions on how to run reports to audit your data. You should be running the CMS Backup utility on a daily basis before beginning the cleanup process. We recommend that you run these reports on a monthly basis to maintain the data integrity. You should be running the CMS Backup utility on a daily basis before beginning the cleanup process.

When you first run the reports, you may find there is a lot of data that is wrong or missing (if your data is clean, great job!) You may feel overwhelmed by the tasks ahead. Just remember that you don't have to change everything all at once; this is a process that takes time. Identify the items that are most important to your agency immediately and proceed from there. Recruit help from others in the agency. How will people know what they are missing or not entering correctly if one person does everything for them? Correcting the data will help them improve their data entry for the future. If you don't need to provide a learning opportunity, find the person with the right skills and the time available to get the job done.

#### Disclaimer

The instructions described are from the HawkSoft User Group (HUG) and may not reflect those of the HawkSoft Corporation. These instructions come to you from an agent's viewpoint and were compiled by agents.

This is not a comprehensive guide on all database cleanup; it contains information covered at the Fall 2019 HUG Regional meetings.

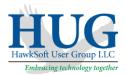

# **User Permissions**

Before you begin the process of cleanup, make sure you have the appropriate user permissions to complete the steps listed in this document. If you are the system administrator of CMS, you have the permissions need. If you are not the administrator, have the administrator check your permissions:

- 1. Go to **Tools->User List**.
- 2. Highlight a name and click the **Edit** button.
- 3. Click on User Permissions on the left menu.
- 4. The following permissions need to be check marked:
  - a. Reports->Advanced Reports->Agency Intelligence
  - b. Reports->Advanced Reports->Sales & Retention
  - c. Reports->Advanced Reports->Create new Reports
  - d. Utilities->File Maintenance
  - e. Setup->Policy/Company Setup

|                                                                                                    | User Profile for Example User (EXA)                                                                                                    | ? X              |
|----------------------------------------------------------------------------------------------------|----------------------------------------------------------------------------------------------------|------------------|
| General                                                                                                    | User Permissions                                                                                                    |                  |
| General<br>User Permissions<br>Preferences<br>Information<br>Commissions<br>Calendar<br>Email<br>Text Messaging<br>E-Signature<br>Phone Dial-Out Integration | User Permissions User Permissions Do not allow Printing Saving, and Exporting of Report Data Do not allow Printing, Saving, and Exporting of Report Data Do not allow Printing, Saving, and Exporting the Report Data Do not allow Printing, Saving, and Exporting the Report Data Do not allow Printing, Saving, and Exporting the Report Data Do not allow Printing, Saving, and Exporting the Report Data Do not allow Printing, Saving, and Export Data Do not allow Printing, Saving, and Export Data Do not allow Printing, Saving, and Export Data Do not allow Printing, Saving, and E | <u>Check All</u> |
|                                                                                                    |                                                                                                    |                  |
|                                                                                                    | Back Next Finish                                                                                                    | 1 Cancel         |

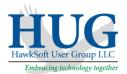

# Using Agency Intelligence Reports for Database Cleanup

# How to Run Agency Intelligence Reports

The majority of the reports will start with running the Agency Intelligence report using Policy KPIs as shown in the directions below.

- 1. Click Reports->Agency Intelligence.
- 2. On the left menu, under **Policy KPIs**, click **Policies in Force.**
- On top of the right-hand side, click Group By to select an area to work on cleaning up. The Group By options are: None, CSR, Producer, Client Office, Application Type, Line of Business, Policy Office, Policy Title, Company, Source, Agent 1, Agent 2, Agent 3.

| CMS Reports - [Agency Intelligence]                             |                                                                 | - o ×                       |  |  |
|-----------------------------------------------------------------|-----------------------------------------------------------------|-----------------------------|--|--|
| <u>F</u> ile <u>E</u> dit ⊻iew                                  |                                                                 | Jennifer Thompson (JAT) 🔹 ? |  |  |
| Agency Intelligence Sales & Retention Advanced Open             | Save Print Refresh Tutorial                                     |                             |  |  |
| Agency Intelligence ×                                           |                                                                 | 4 Þ                         |  |  |
| Customer KPIs                                                   | Total Active Policies What's this?<br>Group By Application Type | Table Filters               |  |  |
| ▼ Customers 7 L                                                 | A A A A A A A A A A A A A A A A A A A                           | able filters                |  |  |
| Policies per Customer 1.1                                       | Applicati CSR Annual Premium % of Policies                      |                             |  |  |
| Premium per Customer \$850.71                                   | Other Producer \$940.00 12.50%                                  | ^                           |  |  |
| Customers Added (12 Months) 0<br>Customers Lost (12 Months) 169 | Surety Bo Client Office 5 \$3,438.00 62.50%                     |                             |  |  |
| Net Change (12 Months) -169                                     | Personal Application Type 2 \$1,577.00 25.00%                   |                             |  |  |
| Customer Lifetime 1.0 yr                                        | Line of Business                                                |                             |  |  |
| Customer Retention 3.98%                                        | Policy Office                                                   |                             |  |  |
| No Active Auto 100.00%                                          | Policy Title<br>Company                                         |                             |  |  |
| No Active Home 0.00%                                            | Source                                                          |                             |  |  |
| No Active Personal Umbrella 0.00%                               | Totals (Cd Agent 1 8 \$5,955.00                                 |                             |  |  |
|                                                                 | Slide to view report details                                    |                             |  |  |
| Policy KPIs                                                     | Silde to view report details                                    |                             |  |  |
| Policies in Force 8                                             | Total Active Policies by Application Type                       |                             |  |  |
| Premium \$5,955.00                                              |                                                                 |                             |  |  |
| Premium per Policy \$744.38                                     |                                                                 |                             |  |  |
| Policies Sold (12 Months) 0                                     | Surety Bond: 62.50% Other: 12.50%                               |                             |  |  |
| Policies Added (12 Months) 0                                    | Surety Bond: 62.50% Other: 12:50%                               |                             |  |  |
| Policies Lost (12 Months) 254                                   |                                                                 |                             |  |  |
| Net Change (12 Months) -254                                     |                                                                 |                             |  |  |
|                                                                 | Personal: 25.00%                                                |                             |  |  |
| 6 Month Premiums are Annualized                                 |                                                                 |                             |  |  |

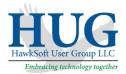

# Saving a Report

As you run the Agency Intelligence report, or any Advanced Report in HawkSoft, you may find that the cleanup list is quite extensive. If you do not have time to address the report in its entirety, you can save the report to the desktop and come back to it later. <u>This will be a static</u> report, meaning the data will never change even if you've updated the account.

Saving the report allows you to delegate work and assign a goal of records to complete each day/week/etc., to an individual. That individual will have to have permissions to access Agency Intelligence reports (see page 3 for details). When they have completed the saved report, you should always run the Freshen Indexes utility and then create a brand-new report to verify that all records have been corrected.

- Once you have drilled down to the data that needs to be cleaned on the report, click File->Save As.
- 2. Select a location to save the report.
- Assign a File name and Save As DBaseIV (\*.dbf) this allows the report to remain interactive with HawkSoft. You will be able to open the client record directly from the report.
- 4. Click Save.

Now it's time to re-open the report and work on the list.

- 1. Open Reports-> Agency Intelligence.
- 2. Click File->Open.
- 3. Navigate to the report location.
- 4. Highlight the report name and click **Open**.
- 5. Double-click on a record to open the client or policy file that needs to be updated.

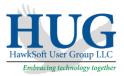

## Cleanup CSR

Purpose of assigning CSR's to account: allows an agency to see metrics such as premium volume and number of policies each CSR is handling. This requires segmenting your book of business. Agencies do this in various ways (e.g. alpha split, line of business, company).

This report will help you to identify clients that do not have a CSR assigned.

- 1. Run the Agency Intelligence report for **Policies in Force** and group by CSR (see page 4 for detailed instructions).
- 2. Click on the **CSR** column heading to sort in alphabetical order.
- 3. Scroll to the top to see if a blank line exists.
- 4. If so, double-click on the **Policies** number and a detailed report will open.
- 5. Double-click into each client (there may be multiple policies for same client). You only need to fix the CSR once at the client level.
- 6. Assign a CSR to the account using **Action**->Internal->Change Client.
- 7. Select the CSR and click **Finish**.
- 8. Run **Tools**->**File Maintenance**->**Freshen Indexes** after correcting all data. For best results, other users should be logged out of CMS while running File Maintenance.
- 9. Run the Agency Intelligence report and verify that there are no blank lines.

Note: If there are a large number of accounts that need to be assigned to a CSR, call HawkSoft Customer Support, and they will walk you through doing a "data replace" updating multiple records in one action. The data replace will also allow you to update all accounts of a CSR who has left with the new CSR that is replacing that individual. *Important: Always run a CMS Backup immediately prior to running a data replace.* 

| CSR | Fix blank | Policies | Annual Premium | % of Policies |  |
|-----|-----------|----------|----------------|---------------|--|
|     | CSR       | 2,305    | \$2,826,228.84 | 96.65 %       |  |
|     |           | 6        | \$5,823.18     | 0.25 %        |  |
|     |           | 67       | \$58,587.07    | 2.81 %        |  |
| _   | -         | 3        | \$7,790.20     | 0.13 %        |  |
|     |           | 2        | \$1,986.21     | 0.08 %        |  |
| _   |           | 2        | \$1,880.25     | 0.08 %        |  |

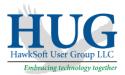

## Cleanup Producer

Purpose of assigning a Producer to accounts: allows an agency to see metrics such as premium volume and number of policies each Producer is handling. This is also very important if your agency pays producers on commission or bonus.

This report will help you to identify clients that do not have a Producer assigned.

- 1. Run the Agency Intelligence report for **Policies in Force** and group by Producer (see page 4 for detailed instructions).
- 2. Click on the **Producer** column heading to sort in alphabetical order.
- 3. Scroll to the top to see if a blank line exists.
- 4. If so, double-click on the **Policies** number and a detailed report will open.
- 5. Double-click into each client (there may be multiple policies for same client). You only need to fix the Producer once at the client level.
- 6. Assign a Producer to the account using **Action->Internal->Change Client**.
- 7. Select a Producer and click Finish.
- 8. Run **Tools**->**File Maintenance**->**Freshen Indexes** after correcting all data. For best results, other users should be logged out of CMS while running File Maintenance.
- 9. Run the Agency Intelligence report and verify that there are no blank lines.

Note: If there are a large number of accounts that need to be assigned to a Producer, call HawkSoft Customer Support, and they will walk you through doing a "data replace" updating multiple records in one action. The data replace will also allow you to update all accounts of a Producer who has left with the new Producer that is replacing that individual. *Important: Always run a CMS Backup immediately prior to running a data replace.* 

| Producer               | Fix blank | icies | Annual Premium | % of Policies |  |
|------------------------|-----------|-------|----------------|---------------|--|
|                        | space     | 2     | \$1,903.60     | 0.08 %        |  |
| (CAR)                  |           | 36    | \$39,408.80    | 1.51 %        |  |
| (CLT)                  |           | 38    | \$43,782.47    | 1.59 %        |  |
| (DIA)                  |           | 4     | \$7,289.25     | 0.17 %        |  |
| (GRE)                  |           | 312   | \$448,865.44   | 13.08 %       |  |
| (HOU)                  |           | 979   | \$1,193,134.81 | 41.05 %       |  |
| Sebalar Baterier (JES) |           | 6     | \$3,370.83     | 0.25 %        |  |
| (KIN)                  |           | 1     | \$1,146.00     | 0.04 %        |  |

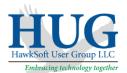

# Cleanup Client Office and Policy Office

Purpose of assigning a Client Office to accounts: allows an agency to see metrics such as premium volume and number of policies each agency location is handling. It also helps identify how to direct calls when clients make contact with the agency.

This report will help you to identify clients that do not have a Client Office assigned.

- 1. Run the Agency Intelligence report for **Policies in Force** and group by Client Office (see page 4 for detailed instructions).
- 2. Click on the **Client Office** column heading to sort in alphabetical order.
- 3. Scroll to the top to see if a blank line exists.
- 4. If so, double-click on the **Policies** number and a detailed report will open.
- 5. Double-click into each client (there may be multiple policies for same client).
- 6. Assign a Client Office to the account on the client level. Then review the **Policy Office** on each policy and update if blank or incorrect on the **General Policy Information** tab.
- 7. Should all of your policies have the same Office as your client? If so, then the Policies number and Annual Premium on Agency Intelligence report should be the same when you group by Client Office or Policy Office.
- 8. When you run the report using group by Policy Office, once again, check for blank lines in case you have individual policies that are missing the Policy Office.
- 9. Run **Tools**->**File Maintenance**->**Freshen Indexes** after correcting all data. For best results, other users should be logged out of CMS while running File Maintenance.
- 10. Run the Agency Intelligence report and verify that the numbers on the reports make sense.

Note: If there are a large number of accounts that need to be assigned to a Client Office, call HawkSoft Customer Support, and they will walk you through doing a "data replace" updating multiple records in one action. The data replace will also allow you to update all accounts with a Client Office that has closed with the new Client Office where the client will be serviced. *Important: Always run a CMS Backup immediately prior to running a data replace.* 

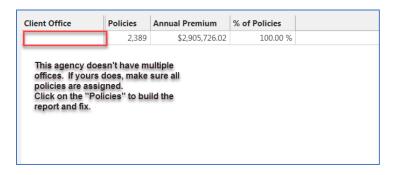

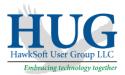

## Cleanup Application Type

Purpose of assigning the application type: allows an agency to see metrics such as premium volume and number of policies for each application type: Agriculture, Commercial, Health, Life, Other, Personal, Surety Bond. The list is pre-set by HawkSoft and cannot be edited.

This report will help you to identify policies that do not have an Application Type assigned or are listed with an Application Type of Other.

- 1. Run the Agency Intelligence report for **Policies in Force** and group by Application Type (see page 4 for detailed instructions).
- 2. Click on the **Application Type** column heading to sort in alphabetical order.
- 3. Scroll to the top to see if a blank line exists. This is unlikely, but could be a result of a conversion problem.
- 4. If so, double-click on the **Policies** number and a detailed report will open.
- 5. Double-click to open a policy.
- 6. Assign an Application type to the policy using **Action->Internal->Change Client/Policy** and clicking on the **General Policy Information** tab.
- 7. On the report, are there policies with an Application Type of "Other?"
- 8. If so, double-click on each policy and determine if these should be assigned to a more relevant Application Type on the **General Policy Information** tab.
- 9. Run **Tools**->**File Maintenance**->**Freshen Indexes** after correcting all data. For best results, other users should be logged out of CMS while running File Maintenance.
- 10. Run the Agency Intelligence report and verify that there are no blank lines and relatively few or no "Other" policies.

| Application Type | Policies | Annual Premium             | % of Policies |
|------------------|----------|----------------------------|---------------|
| Commercial       | 154      | \$615,229.15               | 6.44 %        |
| Personal         | 2,036    | \$2,197,434.48             | 85.15 %       |
| Life             | 98       | \$44,461.15                | 4.10 %        |
| Surety Bond      | What'    | s other? 69.33             | 3.89 %        |
| Health           |          | 85.01                      | 0.21 %        |
| Other            | 3        | \$22,012.00                | 0.13 %        |
|                  | 2        | \$2,049.16                 | 0.08 %        |
|                  | No       | Application Type<br>shown. |               |

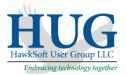

# Cleanup Line of Business

Purpose of assigning the Line of Business: allows an agency to see metrics such as premium volume and number of policies for each Line of Business.

This report will help you to identify policies that do not have a Line of Business assigned.

- 1. Run the Agency Intelligence report for **Policies in Force** and group by Line of Business (see page 4 for detailed instructions).
- 2. Click on the Line of Business column heading to sort in alphabetical order.
- 3. Scroll to the top to see if a blank line exists.
- 4. If so, double-click on the **Policies** number and a detailed report will open.
- 5. Double-click to open a policy.
- 6. Assign a Line of Business to the policy using **Action->Internal->Change Client/Policy** and clicking on the **General Policy Information** tab.
- 7. Run **Tools**->**File Maintenance**->**Freshen Indexes** after correcting all data. For best results, other users should be logged out of CMS while running File Maintenance.
- 8. Run the Agency Intelligence report and verify that there are no blank lines.

| ine of Business | Policies | Annual Premium | % of Policies |  |
|-----------------|----------|----------------|---------------|--|
|                 | 2        | \$2,049.16     | 0.08 %        |  |
| UTOB            | 27       | \$195.427.99   | 1.13 %        |  |
| UTOP            |          | LOB code for 2 | 43.20 %       |  |
| OAT             | NO       | policies       | 0.50 %        |  |
| GL              |          | ponoioo        | 0.46 %        |  |
| RIM             | 2        | \$394.00       | 0.08 %        |  |
| UMBR            | 11       | \$16,978.04    | 0.46 %        |  |
| YBER            | 1        | \$262.50       | 0.04 %        |  |
| FIRE            | 44       | \$47,706.90    | 1.84 %        |  |
| 0               | 2        | \$16,682.00    | 0.08 %        |  |
| IDUC            | 1        | \$604.00       | 0.04 %        |  |
| LOOD            | 2        | \$1,072.00     | 0.08 %        |  |
| ARAG            | 1        | \$57,019.00    | 0.04 %        |  |
| IEALTH          | 5        | \$12,885.01    | 0.21 %        |  |
| IOME            | 874      | \$798,426.34   | 36.55 %       |  |
| NMRC            | 1        | \$12,074.00    | 0.04 %        |  |
| NMRP            | 3        | \$241.00       | 0.13 %        |  |
| IFE             | 98       | \$44,461.15    | 4.10 %        |  |
| HOME            | 2        | \$124.00       | 0.08 %        |  |
| ACKAGE          | 86       | \$285,433.34   | 3.60 %        |  |
| L               | 6        | \$32,308.00    | 0.25 %        |  |
| ROP             | 2        | \$6,307.00     | 0.08 %        |  |
| UMBR            | 65       | \$22,107.54    | 2.72 %        |  |
| URE             | 99       | \$14,344.33    | 4.14 %        |  |
| VORK            | 1        | \$0.00         | 0.04 %        |  |

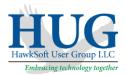

# Cleanup Policy Title

Purpose of looking at the Policy Title: allows an agency to see metrics such as premium volume and number of policies for each Policy Title. This can also be helpful in completing your errors and omissions application. Policy Titles can be used to easily identify special types of policies (e.g. Bonds- notary, secretary, title, janitorial, contractors, etc.)

This report will help you to identify duplications of Policy Titles in your Policy/Company Setup. It is not unusual for agencies to discover they have multiple titles for the same line of business (e.g. AUTOP, PAUTO, PERAUTO which should all be referencing a personal auto policy). For the purposes of this workshop, we will be addressing one line of business. You can extrapolate this to other lines of business. There are cases where a custom Policy Title for personal autos makes a great deal of sense for instance classic autos, might have a Policy Title of COLLECTOR. However; it does not make sense to have multiple codes for things that are not unique.

- 1. Run the Agency Intelligence report for **Policies in Force** and group by Policy Title (see page 4 for detailed instructions).
- 2. Click on the **Policy Title** column heading to sort in alphabetical order.
- 3. Determine how many Policy Titles you have that represent personal auto. Look for AUTOP (system default), PAUTO, PERAUTO, or any other code that represents personal auto that are not unique situations (e.g. Classic Auto).

| Total Active<br>Group By Policy |   | es<br>T  | <u>What's this?</u> |               |                                |
|---------------------------------|---|----------|---------------------|---------------|--------------------------------|
| Policy Title                    | - | Policies | Annual Premium      | % of Policies |                                |
| A/H PKG                         |   | 7        | \$6,807.00          | 0.29 %        |                                |
| AUTO                            |   |          | φ100,010.00         | 20.07/0-      | Two policy titles              |
| AUTOB                           |   | 13       | ¢ос,                | 0.54 %        | the same line-o                |
| AUTOP                           |   | 383      | \$529,413.46        | 16.02 %       | business Defau<br>code in CMS: |
| BOAT                            |   | 12       | \$3.401.00          | 0.50 %        |                                |

Note: we recommend correcting the **Policy/Company Setup** before the individual policies, so the invalid Policy Titles are no longer available for use.

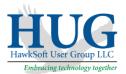

#### Correcting the Policy/Company Setup

We would recommend making AUTOP the default because the system always defaults to this code if the field is left blank. Let the system do the work for you!

- 1. Go to **Policy/Company Setup**.
- 2. Click on the **Auto** tab.
- 3. Click on a company name and **Edit**.
- 4. Go to the **Policy Info** tab.
- 5. Under **Policy Titles**, delete any policy title that would reference a personal auto, including AUTOP because if you see AUTOP on the Policy Titles screen, this was added by a user and unnecessarily replicates the system default of AUTOP.
- 6. Repeat these steps for every company on the **Auto** tab.
- 7. Run **Tools**->**File Maintenance**->**Freshen Indexes** after correcting all data. For best results, other users should be logged out of CMS while running File Maintenance.

#### Correcting the Individual Policies

If AUTOP (system default) is the majority of policies, complete these steps:

- 1. Run the Agency Intelligence report for **Policies in Force** using group by Policy Title.
- 2. Click on Policy Title heading to sort alphabetically.
- 3. Locate a Policy Title that references a personal auto but is not AUTOP. Double-click on the **Policies** number and a detailed report will open.
- 4. Double-click to open a policy.
- 5. Use Action->Internal->Change Client/Policy and click on the General Policy Information tab.
- 6. In the **Policy Title** field, select <Default Policy Title> from the dropdown menu and AUTOP will appear.
- 7. Run **Tools**->**File Maintenance**->**Freshen Indexes** after correcting all data. For best results, other users should be logged out of CMS while running File Maintenance.
- 8. Run the Agency Intelligence report using group by Policy Title to verify there are no more duplications.

If AUTOP (the system default) is **NOT** the majority of policies:

Call HawkSoft Customer Support, and they will walk you through doing a "data replace" updating multiple records in one action. The data replace will also allow you to update all Policy Titles to AUTOP. *Important: Always run a CMS Backup immediately prior to running a data replace.* 

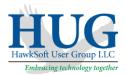

# Cleanup Company

Purpose of assigning the Company: allows an agency to see metrics such as premium volume and number of policies for each Company. This is very important when you meet with your company sales force and for completing your errors and omissions application.

This report will help you to identify policies that do not have a Company assigned or help you identify duplications of companies in your **Policy/Company Setup**.

- 1. Run the Agency Intelligence report for **Policies in Force** and group by Company (see page 4 for detailed instructions).
- 2. Click on the **Company** column heading to sort in alphabetical order.
- 3. Scroll to the top to see if a blank line exists.
- 4. If so, double-click on the **Policies** number and a detailed report will open.
- 5. Double-click to open a policy.
- 6. Assign a Company to the policy using **Action**->**Internal**->**Change Client/Policy** and clicking on the **General Policy Information** tab.

#### Correcting Policy/Company Setup

If a company has multiple names in your system, you will need to correct this in **Policy/Company Setup**. This process has multiple steps. <u>Address one company at a time and</u> <u>verify the data has been properly cleaned up before going to the next company. Start with a</u> <u>company that doesn't have many policies for practice.</u>

- 1. Using the Agency Intelligence report for **Policies in Force** grouped by Company, determine which company has multiple names. Identify the company that has the largest policy count. This will be the company name that you will keep and will be consistently used going forward.
- 2. Go to Policy/Company Setup.
- 3. Look at each line of business tab and make the company name the same under each tab if it exists: **Auto**, **Home**, **Boat**, **Mopro**, **Commercial/Other**.
- 4. Also review each tab for duplicate names for the same company. Delete the duplicates (this will not remove the name from the existing policies). \*\*<u>Remember to keep the</u> <u>name of the company that has the majority of the policies</u>\*\*
- 5. Run **Tools**->**File Maintenance**->**Freshen Indexes** after correcting all data. For best results, other users should be logged out of CMS while running File Maintenance.

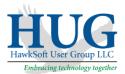

#### Correcting the Individual Policies

- 1. Run the Agency Intelligence report for **Policies in Force** using group by Company.
- 2. Click on the Company column heading to sort.
- 3. Double-click on the **Policies** number and a detailed report will open.
- 4. Double-click to open a policy.
- 5. Assign the correct Company name to the policy on the **General Policy Information** tab.
- 6. Run **Tools->File Maintenance->Freshen Indexes** after correcting all data. For best results, other users should be logged out of CMS while running File Maintenance.
- 7. Run the Agency Intelligence report using group by Company to verify there are no more duplications.

If you do not find the company name in the **Policy/Company Setup**, you probably fixed it previously but did not update the policies.

Note: If there are a large number of accounts that need to be assigned to a different Company name, call HawkSoft Customer Support, and they will walk you through doing a "data replace" updating multiple records in one action. <u>Important: Always run a CMS Backup immediately</u> prior to running a data replace.

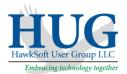

# Cleanup Customers with no Last Names

*Purpose:* Having contact names for commercial clients allows you to use integration of names into emails, letters and text messages.

- 1. Click **Reports->Agency Intelligence.**
- 2. On the left menu, click on **Customers** under **Customer KPIs.**
- 3. Select **Group By** None.
- 4. Double-click the **Customers** number on any line to pull up a list of all your accounts.

| CMS Reports - [Agency Intelligence]                                                                                                    |      |                               |          |                 |                          |                                |
|----------------------------------------------------------------------------------------------------|------|-------------------------------|----------|-----------------|--------------------------|--------------------------------|
| <u> </u>                                                                                                    |      |                               |          |                 |                          | Jen                            |
| Agency Intelligence Sales & Retention Advanced                                                                                                    | Open | n Save Print                  | Refrest  | Tutorial        |                          |                                |
| Customer KPIs Customers 7                                                                                                    |      | Total Custor<br>Group By None |          | Active Policies | <u>What's</u>            | <u>this?</u>                   |
| Policies per Customer 1.1<br>Premium per Customer \$850.71                                                                                                    | T    | Customers                     | Policies | Annual Premium  | Policies per<br>Customer | Annual Premium<br>per Customer |
| Customers Added (12 Months) 0                                                                                                    |      | 7                             | 8        | \$5,955.00      | 1.1                      | \$850.71                       |
| Customers Lost (12 Months)167Net Change (12 Months)-167Customer Lifetime1.0 yrCustomer Retention4.02%No Active Auto100.00%No Active Home0.00%No Active Personal Umbrella0.00% |      | 1                             |          |                 |                          |                                |

- 5. Click the column heading **Last** to sort alphabetically.
- 6. Check to see if accounts are missing last names which often are commercial accounts that have no individual shown as the contact.
- 7. Double-click to open the client record, and update the last and/or first name as needed.

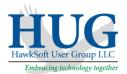

# Cleanup Phone Numbers Not Linked to a Contact Profile

Purpose: When you integrate with third-party software, not having a phone number linked to a contact profile may mean that integration will not function properly. (e.g. if you have a service that robocalls clients who have birthdays, it won't know the number to call if it's not associated with a contact profile in CMS).

This will be a big project for many agencies. We recommend saving the report to a desktop as a list that users can work through. Instructions on saving report to the desktop and re-opening the report are located on page 4.

Tip: As you are linking phone numbers to a contact profile, you may want to link any email addresses to a contact profile at the same time. You may find that due to download, sometimes you have the multiple profiles for the same individual, see page 21 on how to address duplicate contact profiles.

- 1. Click Reports->Agency Intelligence.
- 2. On the left menu, click on **Customers** under **Customer KPIs.**
- 3. Select Group By None.
- 4. Double-click the **Customers** number on any line to pull up a list of all your accounts.
- 5. Click the **Layout** button.
- 6. Click the **Add/Edit** button.
- 7. Uncheck the black box next to **Client Information** to remove all checks.

| □-■ Client Information         | ~ | ОК        |
|--------------------------------|---|-----------|
| Insureds' Names (1st and 2nd)  |   | <u>on</u> |
|                                |   | Cancel    |
| 1st Insured / Contact 1        |   |           |
|                                |   |           |
| □·■ Named Insured              |   |           |
| Last                           |   |           |
|                                |   |           |
| Middle                         |   |           |
| Preferred                      |   |           |
| 🖃 🔳 2nd Named Insured          |   |           |
|                                |   |           |
| First2                         |   |           |
| Middle 2                       |   |           |
| Preferred2                     |   |           |
| Business Name                  |   |           |
|                                |   |           |
| 🕀 🖸 Mailing Address Fields     |   |           |
| 🕀 🖸 Physical Address of Client |   |           |
| Customer ID                    |   |           |
| 🖃 🔳 Phone Fields               |   |           |
| 📄 🔲 Phone - Primary            |   |           |
| Primary Phone (Primary)        |   |           |
| Primary Phone (Home)           |   |           |
| Primary Phone (Work)           |   |           |
| Primary Phone (Cell)           | × |           |

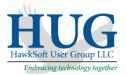

- 8. Check mark the fields below (some groups need to be expanded by clicking the + to access the sub-fields):
  - a. Named Insured ->Last
  - b. Named Insured->First
  - c. 2<sup>nd</sup> Named Insured ->Last2
  - d. 2<sup>nd</sup> Named Insured ->First2
  - e. Business Name
  - f. Phone fields->Phone-Primary->Primary Phone (Primary)
  - g. Phone fields->Phone- Contact 1->Contact 1 Phone (Primary)
  - h. Phone fields->Phone-Contact 2->Contact 2 Phone (Primary)
- 9. Click **OK**.
- 10. Click Save Layout.

| Report Layout                                  |                                                                                                    | ? ×         |
|------------------------------------------------|----------------------------------------------------------------------------------------------------|-------------|
| Report <u>L</u> ayout<br>Report <u>F</u> ields | <current field="" list="">  Last<br/>First<br/>Last2<br/>Frist2<br/>Primary Phone (Primary)<br/>Contact 1 Phone (Primary)<br/>Contact 2 Phone (Primary)</current> | Save Layout |
| Report Title                                   | Total Customers with Active Policies by Produc                                                                                                    |             |
|                                                | Finish Cancel                                                                                                    | Help        |

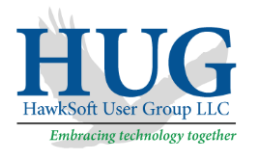

11. At the **Save Layout** screen, enter in a report name: Phone Number Data Cleanup and click **OK**.

| Save Layout  |                                      | ×      |
|--------------|--------------------------------------|--------|
| Layout Name: | Phone Number Data Cleanup            | OK     |
| Filename:    | C:\Haw\Phone Number Data Cleanup.RLF | Cancel |
|              |                                      |        |

- 12. Click **Finish** to the run report.
- 13. Click the **1**<sup>st</sup> **Phone** column. This will identify all those accounts that have no phone number at all. Time to start locating these phone numbers and enter them in your system.
- 14. Click on C1 1<sup>st</sup> Ph column heading to sort the column. Highlight all records that have an empty C1 1<sup>st</sup> Ph field (click on the first record, arrow down to the last record and shift+click to select the group) and make a new report (right-click, select New Report from Selected Entries).
- 15. Click on C2 1<sup>st</sup> Ph column heading to sort the column. Any record that <u>has data in</u> 1<sup>st</sup> Phone but <u>nothing</u> in C1 1<sup>st</sup> Ph or C2 1<sup>st</sup> Ph, needs to have the phone number linked to profile. Currently phone numbers are not linked to a profile.
- 16. Click on **C1 1<sup>st</sup> Ph** column heading to sort the column– All those with <u>no data</u> in **C1 1<sup>st</sup> Ph** means that the first named insured does not have their phone number linked to their profile.
- 17. Click on **C2 1<sup>st</sup> Ph** column heading to sort the column– All those with <u>no data</u> in **C2 1<sup>st</sup> Ph** means that the second named insured does not have their phone number linked to their profile.

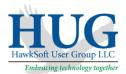

# Cleanup Email Addresses

Purpose: When you integrate with third-party software, not having an email address linked to a contact profile may mean that integration will not function properly. (e.g. You are integrating with a vendor that sends out automatic emails. If you are trying to customize the email body with merge fields, such as first and last name, these will be missing if you did not link the email to a contact profile in CMS).

Tip: You may find that due to download, sometimes you have the multiple profiles for the same individual. Refer to page 21 on how to address duplicated profiles.

- 1. Click **Reports->Agency Intelligence.**
- 2. On the left menu, click on **Customers** under **Customer KPIs.**
- 3. Select Group By None.
- 4. Double-click the **Customers** number on any line to pull up a list of all your accounts.
- 5. Click the **Layout** button.
- 6. Click the **Add/Edit** button.
- 7. On the **Add Report Field** screen, uncheck the black box next to **Client Information** to remove all checks.

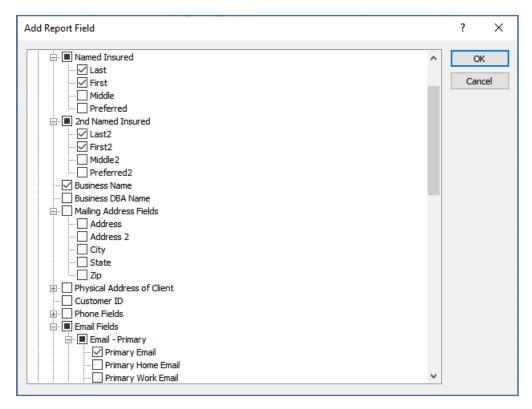

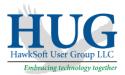

- 8. Check mark the fields below (some groups need to be expanded by clicking the + to access the sub-fields):
  - a. Named Insured ->Last
  - b. Named Insured->First
  - c. 2<sup>nd</sup> Named Insured ->Last2
  - d. 2<sup>nd</sup> Named Insured ->First2
  - e. Business Name
  - f. Email Fields->Email-Primary->Primary Email
  - g. Email Fields->Email-Contact 1->Contact 1 Email
  - h. Email Fields->Email-Contact 2->Contact 2 Email
- 9. Click **OK**.
- 10. Click Save Layout.

| Report Layout                                  |                                                                                                    | ?                                                               | ×             | < |
|------------------------------------------------|----------------------------------------------------------------------------------------------------|-----------------------------------------------------------------|---------------|---|
| Report <u>L</u> ayout<br>Report <u>F</u> ields | <current field="" list=""> ✓ Last First Business Name Last2 First2 Primary Email Contact 1 Email Contact 2 Email</current> | <u>Save L</u><br><u>A</u> dd/<br><u>R</u> em<br><u>D</u> efault | ayout<br>Edit |   |
| Report Title                                   | Total Customers with Active Policies by Produc                                                                             |                                                                 |               |   |
|                                                | Finish Cancel                                                                                                    |                                                                 | Help          |   |

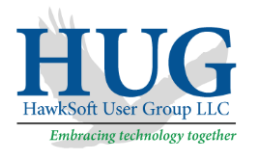

11. At the **Save Layout** screen, enter in a report name: Email Data Cleanup and click **OK**.

| Save Layout  |                                       | ×      |
|--------------|---------------------------------------|--------|
| Layout Name: | Email Data Cleanup                    | OK     |
| Filename:    | C:\Hawksoft\ha\Email Data Cleanup.RLF | Cancel |
|              |                                       |        |

- 12. Click **Finish** to run the report.
- Click the 1<sup>st</sup> Email column heading. This will identify all those accounts that have <u>no</u> email at all. Time to start collecting email addresses and entering them into the system.
- 14. Click on C1 Email column heading to sort the column. Highlight all records that have no data in C1 Email (click on the first record, arrow down to the last record and shift+click to select the group) and make a new report (right-click, select New Report from Selected Entries).
- 15. Click on C2 Email column heading to sort the column. Any record that <u>has data</u> in 1<sup>st</sup> Email but <u>no data</u> in C1 Email or C2 Email, needs to have the email linked to profile. Currently email addresses are not linked to a profile.

Note: We recommend that you do not link drivers, excluded drivers or anyone to an email address if you do not want them to see all the policies when using Insurance Agency Mobile App). Email addresses that are linked to contact profiles in CMS are considered customer logins for the mobile app.

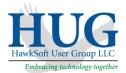

## **Duplications of Contact Profiles**

When you are downloading, you may find that you have duplications of contact profiles. This is something that HawkSoft is working to improve. See an example below. The contact profile is duplicated for an individual; one is the named insured, the other is simply a contact, but the email and cell phones are linked to the individual who is <u>NOT</u> the named insured.

| Name and Address                             |                                                                                            |
|----------------------------------------------|--------------------------------------------------------------------------------------------|
| Business Iype Individual / Sole Proprietor 🗸 | Client Type Customer V Status Active V                                                     |
| DBA                                          | Customer Type Personal Producer DAN - V                                                    |
|                                              | Life/Health CSR DAN - V                                                                    |
| -Named Insureds and Personal Profiles-       | Allow Cross Selling Do Not Market                                                          |
| Name Relationship                            | S <u>o</u> urce Website ∨                                                                  |
| Acosta, Martena (1st Named Insured)          |                                                                                            |
| Acosta, Martena L                            |                                                                                            |
|                                              |                                                                                            |
|                                              |                                                                                            |
|                                              |                                                                                            |
| Add Edit Delete 🛊 🐺                          |                                                                                            |
|                                              |                                                                                            |
| -Mailing Address                             |                                                                                            |
| Address 978-7694 Consectetuer St.            |                                                                                            |
|                                              |                                                                                            |
| City Lansing State MI Zip 31327              | Contact Info (Phone Numbers and Email Addresses)                                           |
|                                              | Type Phone/Email Description Profile/Name                                                  |
|                                              | Cell Phone (266)124-1249 Acosta, Martena L<br>Home Email marty@gmail.com Acosta, Martena L |
| -Physical Address (if different)             |                                                                                            |
| Address                                      |                                                                                            |
|                                              |                                                                                            |
| <u>C</u> ity <u>S</u> tate <u>Z</u> ip       |                                                                                            |
| At Address Since                             | Add Edit Delete 😭 🗣                                                                        |
|                                              |                                                                                            |
|                                              |                                                                                            |
|                                              |                                                                                            |
|                                              |                                                                                            |

Our recommendation is as follows:

- Link the email address and phone number to a contact profile that is listed as a 1<sup>st</sup> or 2<sup>nd</sup> named insured (e.g. Acosta Martena).
- 2. Then try deleting the duplicated profile that is <u>NOT</u> the named insured (e.g. Acosta, Martena L)
  - a. If you get the message that it is linked to an active policy, leave it. Removing it, would not solve any problems, it would simply duplicate again when the policy downloads.
  - b. If the contact is not linked to an active policy, go ahead and delete it. If you get a message asking if you want to delete associated contacts, answer No. This means there are phone numbers or emails attached to this profile and they need to be re-assigned to a 1<sup>st</sup> or 2<sup>nd</sup> named insured.

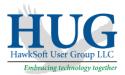

## Annual Premium Discussion

- Did you know that if there is no premium in the Current Rate/Current Premium field, the Quoted Premium will be added to the Annual Premium?
- Will this cause an issue of incorrect annual premium and if so, why?
- When do you ever have an active policy with no Current Rate/Current Premium?
- If you leave Current Rate/Current Premium blank, what are you entering in the Quoted Premium and why?

Before we can create a cleanup guide for Annual Premium, we want to better understand how agencies are using the Current Rate/Current Premium and Quoted Premium fields.

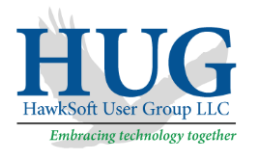

# Using Advance Reports for Database Cleanup

We will be creating a custom report that allows you to cleanup three separate items: Client Type, Client Status (Clients that are Not Active Have an Active Policy) and Client Status (Active Clients with No Active Policies)

## Creating the Custom Report

- 1. Click **Reports->Advanced Reports** and the **Report Generator** screen will open.
- 2. Click **<New Report>**.

Г

- 3. Under **Policy Types**, select All Policy Types.
- 4. Under **Report By**, select Client (At least one policy must match criteria).

| Policy Types          All Policy Types         Auto         Home         Boat         Mopro         Commercial / All Other                                                                | Does NOT have Active Policy  Auto Home Boat Mopro Commercial / All Other |  |  |
|----------------------------------------------------------------------------------------------------|--------------------------------------------------------------------------|--|--|
| Report By<br>Policy<br>Client (At least one policy must match criteria.)<br>Client (All policies must match criteria.)<br>Personal Profiles<br>Cross-Sell/XDates<br>Claims<br>Client Tags |                                                                          |  |  |
|                                                                                                    |                                                                          |  |  |

#### 5. Click Next.

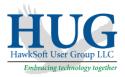

6. For **Filter 1**, **Filter 2**, and **Filter 3** leave as None.

| eport Generator Filters |          |    |  |  |
|-------------------------|----------|----|--|--|
| Filter 1<br>-None-      | ~        |    |  |  |
| Not                     |          |    |  |  |
|                         |          | 2  |  |  |
|                         |          | 50 |  |  |
| Filter 2                |          |    |  |  |
| -None-                  | ~        |    |  |  |
| NOL                     |          |    |  |  |
|                         |          |    |  |  |
|                         |          |    |  |  |
|                         |          |    |  |  |
| Filter 3                |          |    |  |  |
| Filter 3<br>-None-      | ~        |    |  |  |
|                         | v        |    |  |  |
| -None-                  | v        |    |  |  |
| -None-                  | ~        |    |  |  |
| -None-                  | <u> </u> |    |  |  |
| -None-                  | ~        |    |  |  |

- 7. Click Next.
- 8. For Filter 4, Filter 5 and Filter 6 leave as None.

| Report Generator Filters  | ?    | × |
|---------------------------|------|---|
| Filter 4<br>None-         |      |   |
| Filter 5<br>None- ~       |      |   |
| Filter 6<br>-None-<br>Not |      |   |
|                           |      |   |
| < Back Next > Cancel      | Help |   |

9. Click Next.

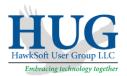

10. In **Report Layout** screen, click on the **Report Layout** dropdown and select the top blank line to clear all fields.

| Report Layout                                                                                                    |                                                    | ?    | × |
|----------------------------------------------------------------------------------------------------|----------------------------------------------------|------|---|
| Report Layout         New Business Report Layout           Report Fields         Birthday Report<br>Customer Report Layout<br>Email Data Cleanup<br>Fixing Phone Numbers<br>New Business Report Layout<br>Phone Number Data Cleanup<br>Status Report Layout<br>Energy Date           Quoted Premium<br>Current Premium<br>Source<br>Zip | Save Layout<br>Add/Edit<br>Remove<br>Default Order |      |   |
| Report Title New Business Report                                                                                                    |                                                    |      |   |
|                                                                                                    | < <u>B</u> ack Finish Cancel                       | Help | ) |

- 11. Click on the **Add/Edit** button.
- 12. Click on the + next to **Client Information** and place a check mark in the following fields:
  - a. Named Insured->Last
  - b. Named Insured-> First
  - c. Business Name
  - d. Active Policy Count
  - e. Active Policy Premium Total
  - f. Client Type
  - g. Client Status
  - h. Client Producer

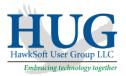

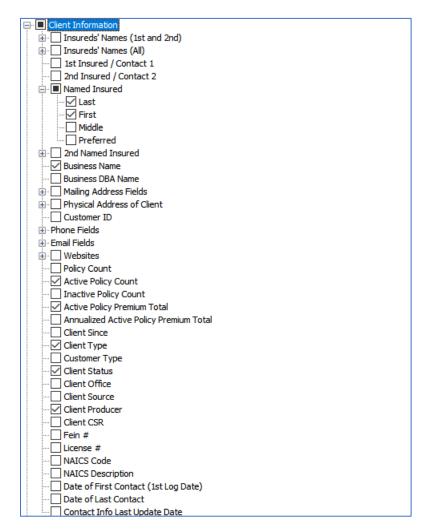

#### 13. Click Save Layout.

14. Give the layout a name: Database Cleanup and click OK.

| Save Layout          |                                      | ×      |
|----------------------|--------------------------------------|--------|
| <u>L</u> ayout Name: | Database Cleanup                     | OK     |
| Filename:            | C:\Hawksoft\haw\Database Cleanup.RLF | Cancel |

- 15. Click Finish to run the report.
- 16. See the various ways you can summarize the report below to identify problematic data.

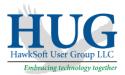

# Clean up Client Type

- 1. From the Database Cleanup report that you created, click **Summary**.
- 2. Select **CliType** and click **OK**.
- 3. There should only be Active Policies under *Customer* **Client Type**.
- 4. If you see a number in **Active Pol** under *Vendor* or *Carrier*, these records have a problem. The policy is not valid or the **Client Type** is incorrect.

Cleanup Client Status – (Clients That Are <u>Not</u> Active but <u>Have</u> Active Policies)

- 1. From the Database Cleanup report that you created, click **Summary**.
- 2. Select **CliStat** and click **OK**.
- 3. If you have active policies on any CliStat other than Active, the **Client Status** should be updated to Active or the policy should <u>not</u> be active.

#### Cleanup Client Status - (Active Clients with No Active Policies)

- 1. From the Database Cleanup report that you created, click **Summary**.
- 2. Select **CliStat** and click **OK**.
- 3. Double-click on **Active** line to open these records.
- 4. Click on **Summary**.
- 5. Select **CliType** and click **OK**.
- 6. Double-click on the **Customer** line to open these records.
- 7. Click on the **Active Pol** heading twice to sort in ascending order.
- 8. If you have records with **CliStat** Active, and **Active Pol** of 0, these clients should no longer be active (make the **Client Status** Prospect, Dead, etc.). An exception to this is if you are waiting for a new policy to be issued or downloaded, it can remain an Active client.